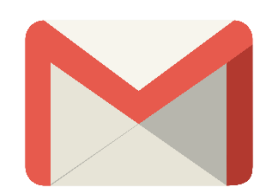

*Fiche d'aide*

## Configurer votre compte Google @Cuma.fr sur votre ordinateur

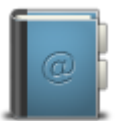

Pour nous contacter : Créer un ticket incident en vous connectant sur<http://assistance.mycuma.fr/> Appeler le 09 75 18 28 18

## Comment configurer votre adresse mail sur votre ordinateur

A partir du moment où vous possédez votre compte Google cuma.fr, vous pouvez le configurer directement sur votre ordinateur pour y accéder très facilement.

## Pré-requis :

Tout d'abord, si vous ne l'avez pas, vous devez installer le navigateur Google Chrome, qui assure 100% de compatibilité avec les services Google : [cliquez ici depuis votre ordinateur pour l'installer](https://www.google.com/chrome/browser/desktop/index.html) (https://www.google.com/Chrome/browser/desktop/index.html).

Dans votre navigateur :

**•** Cliquer sur Télécharger Chrome

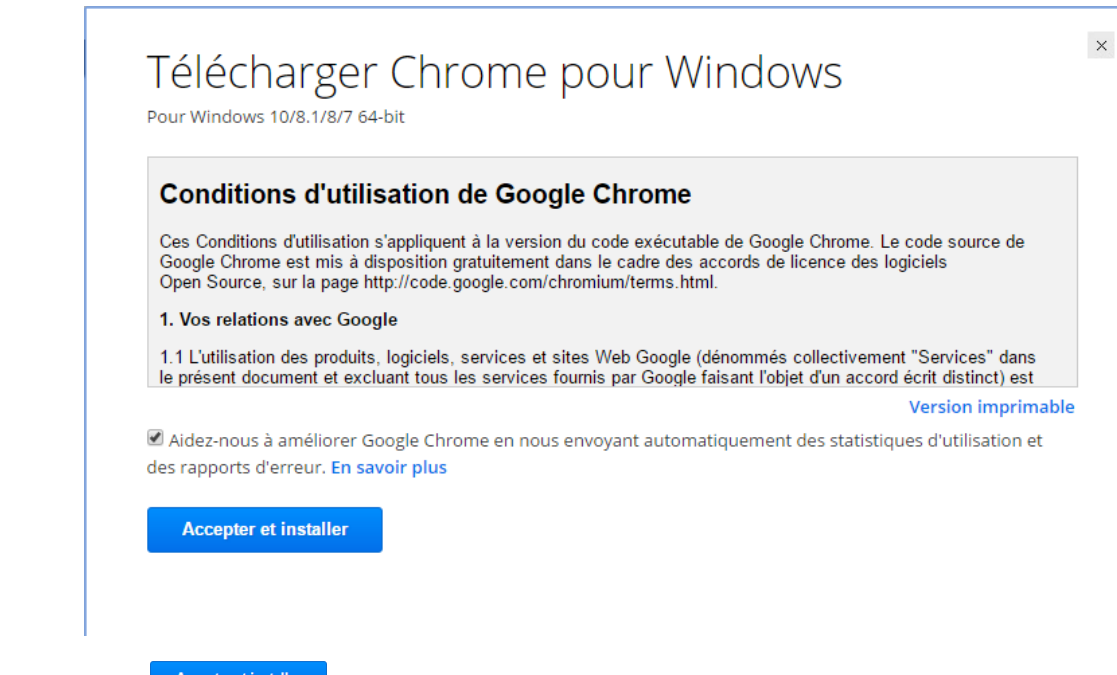

- Cliquer sur **Accepter et installer**
- Exécuter le fichier téléchargé
- Cliquer sur Oui au niveau de l'avertissement de sécurité

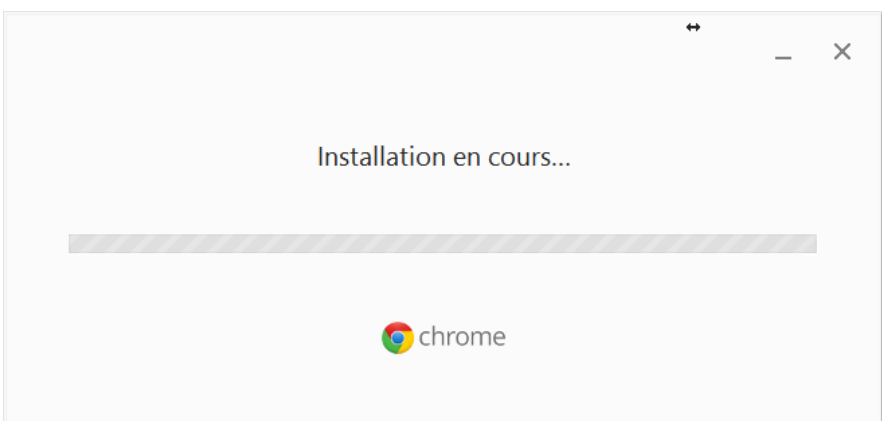

Patienter jusqu'à obtenir la fenêtre ci-dessous

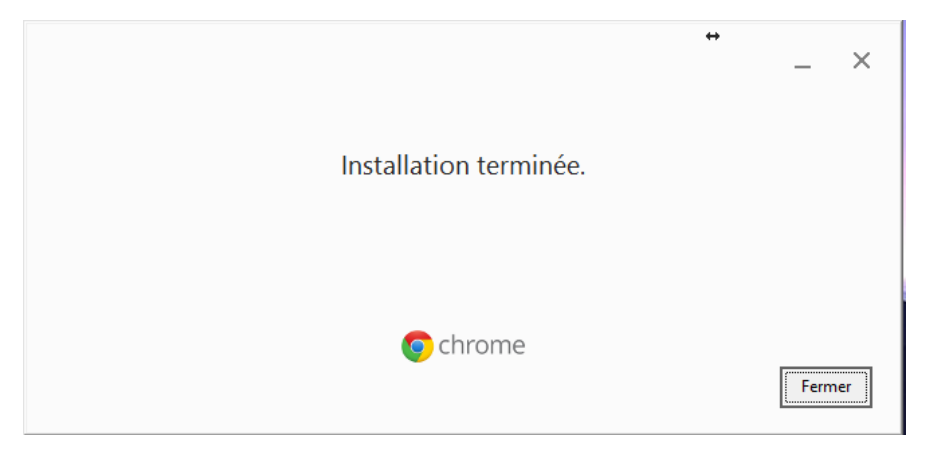

**•** Cliquer sur Fermer

## Configurer votre compte Google

- Exécuter Google Chrome
- Cliquer sur **(b)** (en haut à droite), puis cliquer sur Paramètres

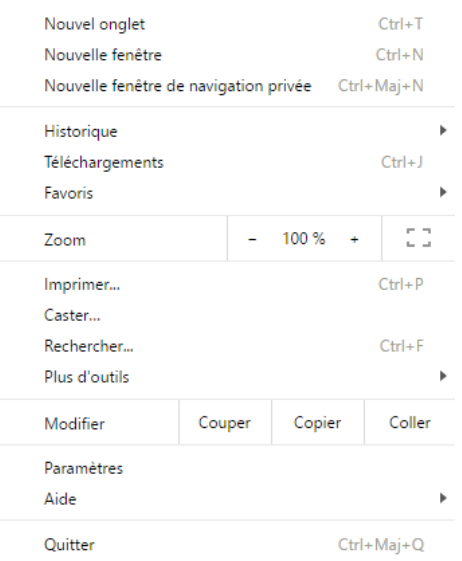

• Cliquer sur Ajouter un profil utilisateur...

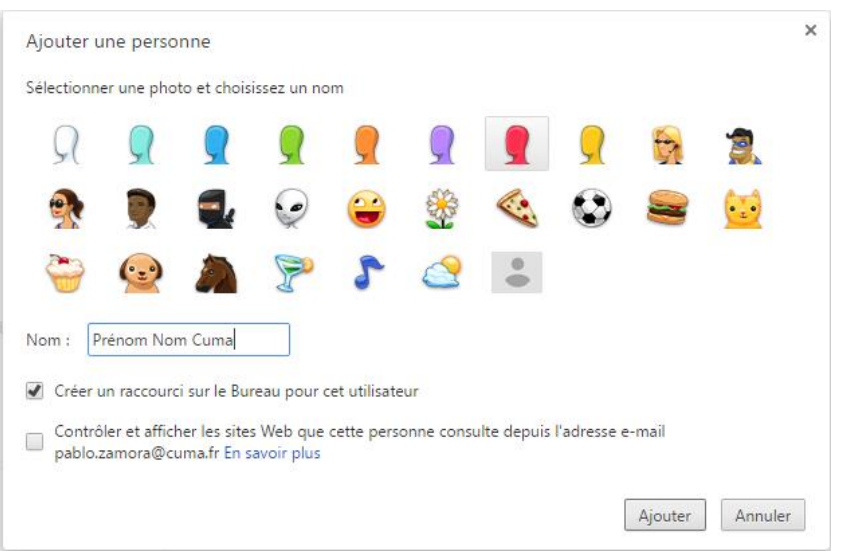

- Sélectionner une photo et indiquer votre nom
- Laisser la case à cocher *Créer un raccourci sur le Bureau pour cet utilisateur*
- Cliquer sur Ajouter

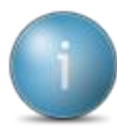

Une nouvelle fenêtre s'ouvre, cliquez tout en haut à droite sur le nom que vous avez entré

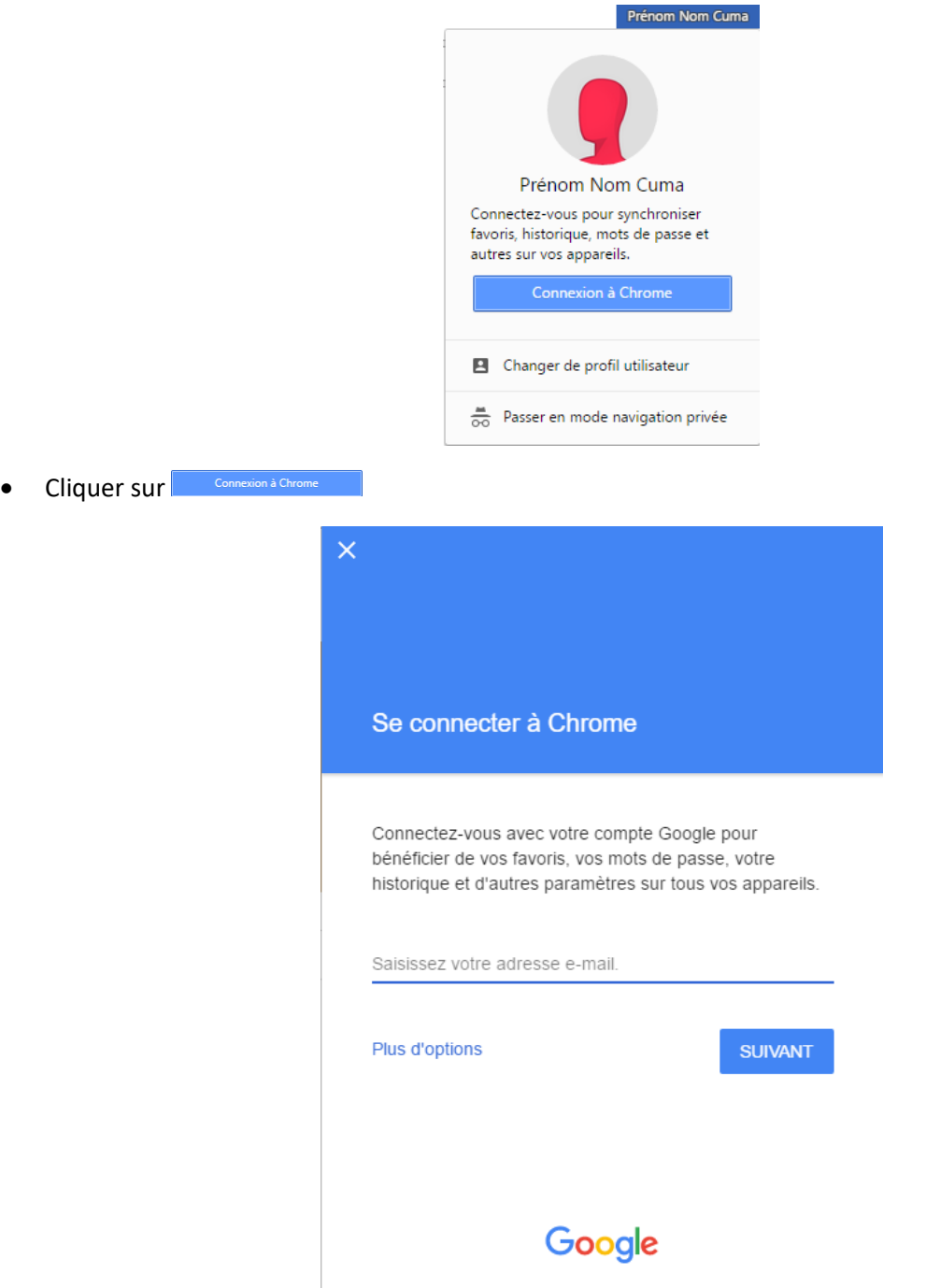

- Saisissez votre adresse mail
- Cliquer sur SUIVANT
- Saisissez votre mot de passe
- Cliquer sur SUIVANT

![](_page_4_Picture_59.jpeg)

• Cliquer sur Associer les données

![](_page_4_Picture_60.jpeg)

- Cliquer sur Ok
- $\bullet$  Cliquer sur  $\sqrt{\frac{Save}{}}$
- Fermer Google Chrome
- Sur votre bureau se trouve maintenant une icône Google Chrome avec le nom que vous avez renseigné
- Lorsque vous cliquez dessus, les 3 modules de Google s'ouvrent dans les onglets :

![](_page_4_Picture_8.jpeg)